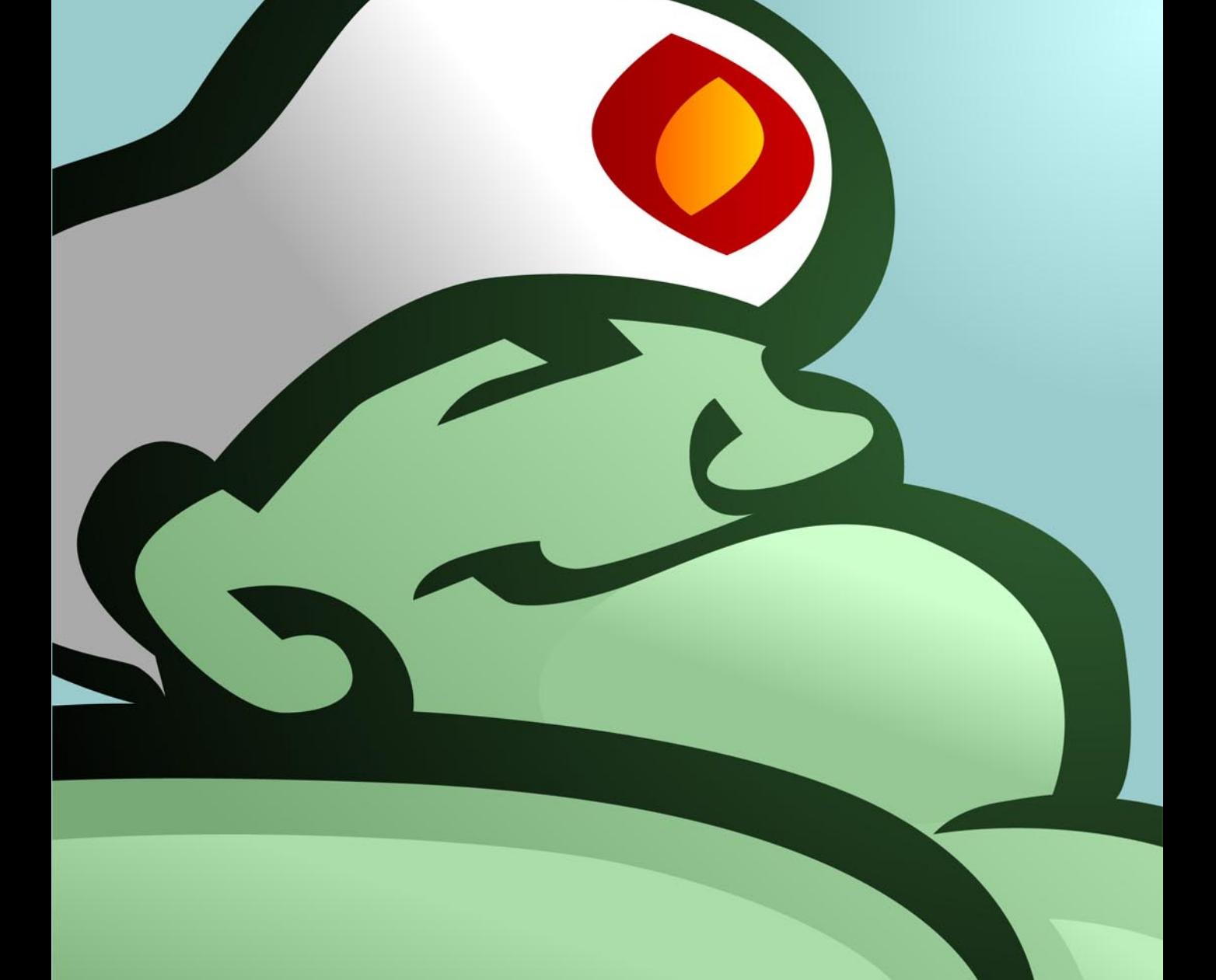

# BIG MEDIUM 2

**JOSH CLARK** 

# **Ready... Set... Go!**

**Chapter**

**2**

Enough with the preliminaries. Let's get this fandango started.

### **Get an account**

You access Big Medium through a password-protected website on your server. In order to use it, you'll need an account.

### **Administrators**

If Big Medium is not yet installed on your server, you can find complete instructions in *Appendix A: Installing Big Medium*. The instructions will walk you through the process of setting up your administrator account and configuring your first site in Big Medium. The instructions also include details for upgrading from previous versions of Big Medium.

### **Writers, editors and webmasters**

If you don't yet have a Big Medium account, ask your site's Big Medium administrator to create one for you. He or she will provide you with your user name and password, along with the URL of the webpage where you can sign into Big Medium.

## **Sign in**

To sign into Big Medium, go to the sign-in page and enter your user name and password. For most installations, that address will be in a directory named bmadmin. For example:

http://www.example.com/bmadmin

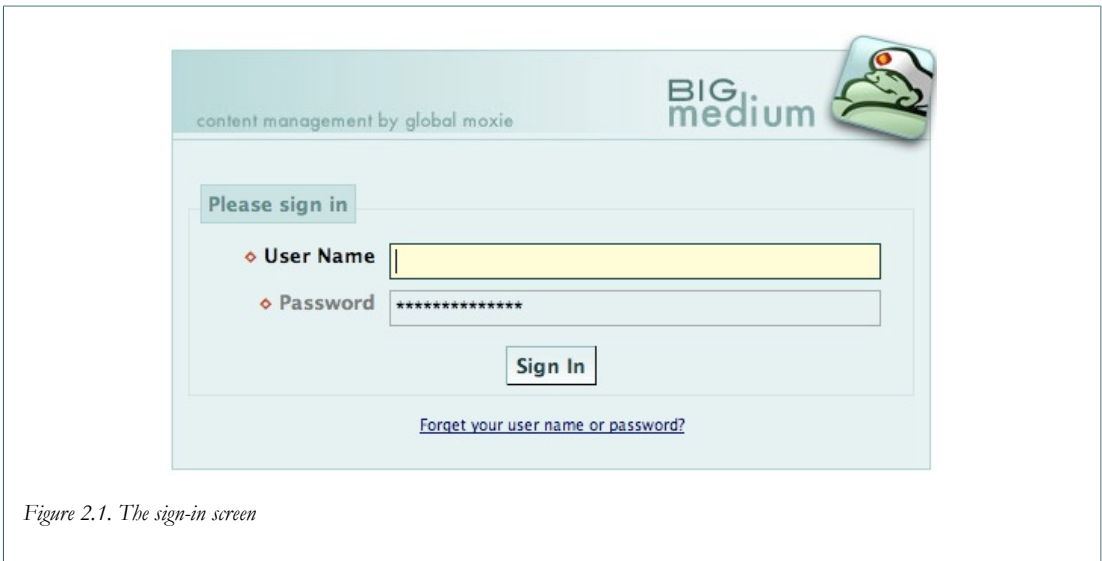

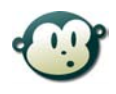

### **What if I forget my user name or password?**

Relax, it happens to all of us sooner or later. To reset your password, click the "Forget your user name or password?" link on the Big Medium sign-in page.

The next screen asks for some additional information. If you have forgotten your password, enter the user name for your account, and Big Medium will send an e-mail to your account with a link and instructions for resetting your password.

**Um, I forgot my user name, too.**

If you have forgotten your user name, enter your e-mail address, and Big Medium will send your account name to your address. You can then use that user name to request a password reset for the account.

### **Select a site to edit**

If your Big Medium installation is managing more than one site, you may be asked to select the site that you want to edit. After doing so, you'll arrive at the Big Medium edit menu where you can immediately get started with adding and editing your site's web pages.

# **Your account privileges**

Every Big Medium account has one of five levels of access privileges to one or more sites. After you sign into the Big Medium control panel, your privilege level is displayed in the status box at the top left of the screen, along with your account name, the site you're currently editing, and options to sign out or switch to another site.

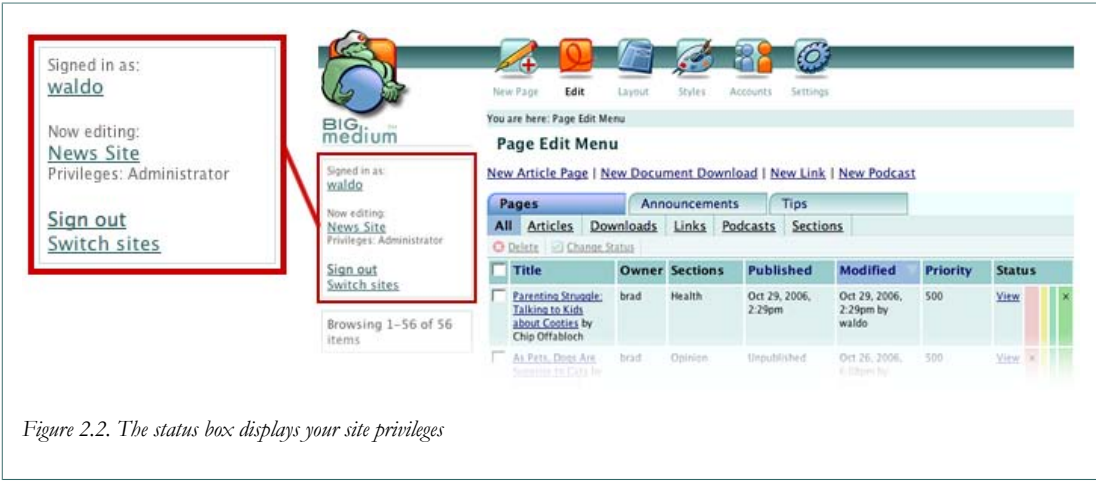

Here are the five types of Big Medium accounts and what they mean:

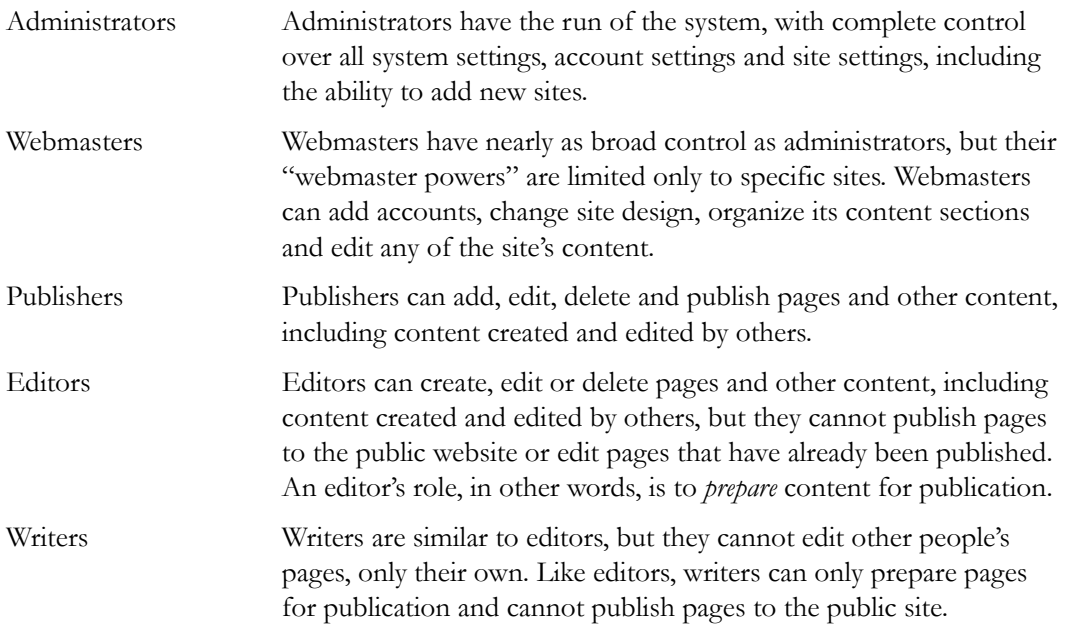

For more information about accounts and access privileges, see *Chapter 13: Account Management*.

Now that you're signed into the control panel and know what you're able to do with your account, you're ready to start adding and editing pages to the site.